**PROF. SECITĂ IRINA NELI COLEGIUL NAŢIONAL "GHEORGHE VRĂNCEANU" BACĂU**

## Flux de discutii

Secțiunea FLUX este ca un "perete" de Facebook, unde puteți publica noutăți despre teme, răspunde comentariilor lăsate de către elevi şi vizualiza actualizările despre activitatea la curs. Nu este indicat ca în secţiunea FLUX să adăugaţi materiale de curs.

Folosiţi secţiunea FLUX pentru a adăuga anunţuri şi a răspunde la comentariile elevilor.

Se intră pe **adresa de gmail** creată pentru dvs.

- Se tastează în bara de adrese a browserului **Google Chrome**: mail.google.com, apoi se apasă tasta Enter
- $\leftarrow$   $\rightarrow$  C  $\odot$  mail.google.com/ 1  $\frac{111}{211}$  Apps  $\odot$  mail.google.com
	- Se introduc datele de autentificare (user şi parolă)

Se accesează aplicațiile Google din butonul din dreapta sus și se accesează aplicația **Google Classroom**

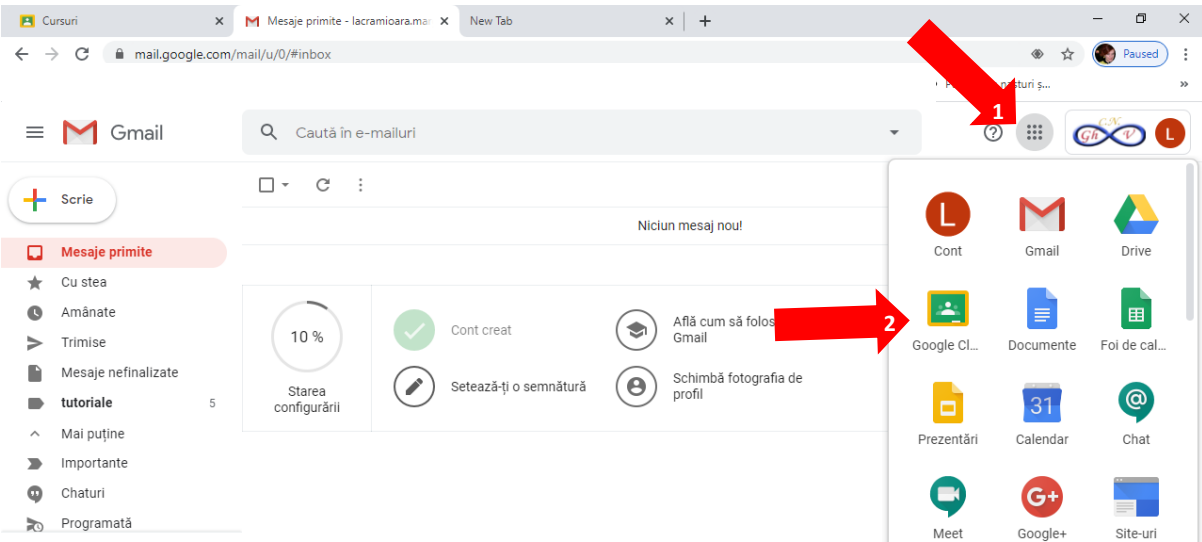

Se execută click pe cursul în care vreţi să adăugaţi un conţinut.

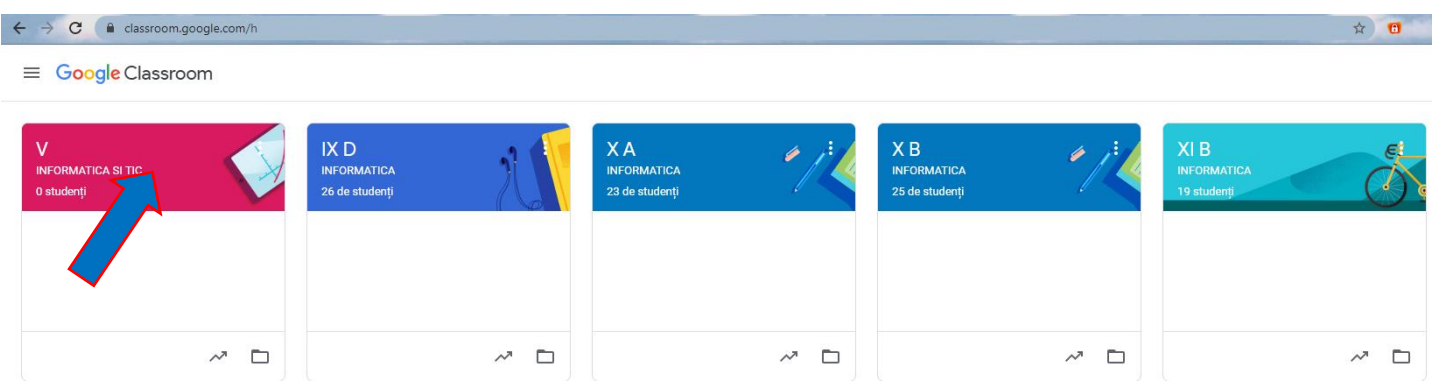

Se execută click pe **Flux**.

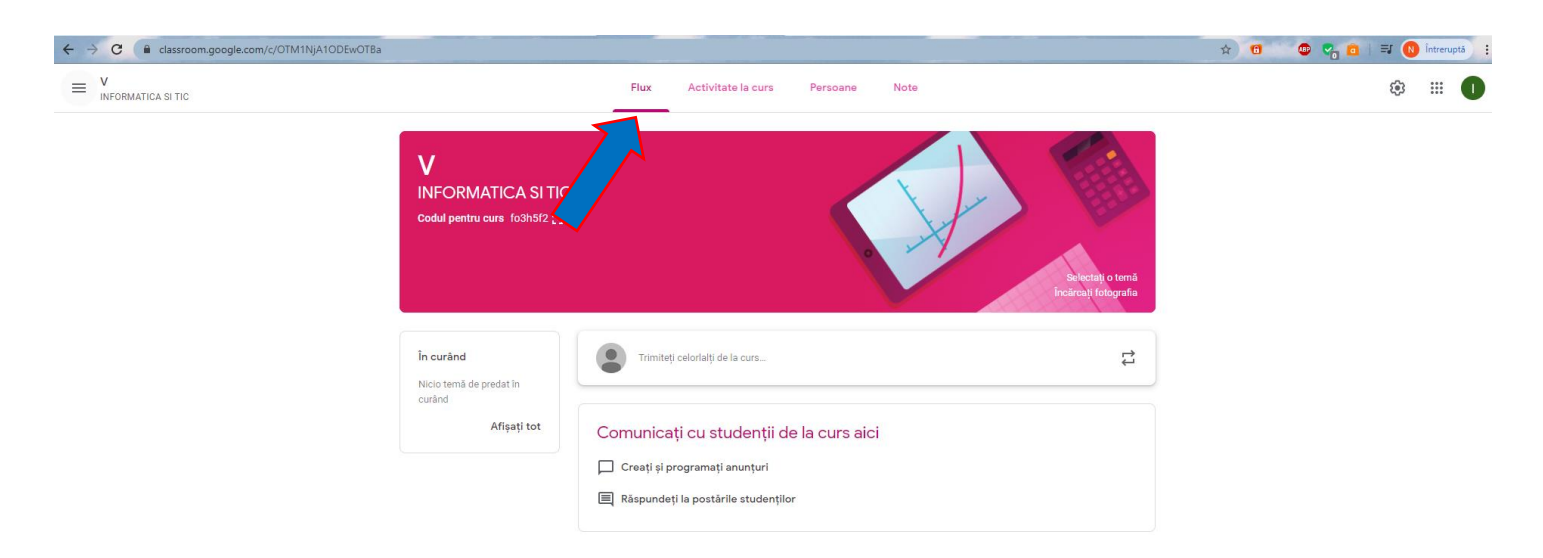

**Prezentarea interfeţei unui curs în Google Classroom: <https://www.youtube.com/watch?v=eGS6YcrIPXk>**

## **Setarile unui curs în Google Classroom:**

**<https://www.youtube.com/watch?v=JyDhXlkV2BI>**